## **AURASMA**

**Eğitim alanında Artırılmış gerçekliği kullanabileceğimiz en güzel uygulamalarından birİ olan Aurasma ile, video destekli panolar hazırlamak artık mümkün.** 

## ÜYELİK

**Öncelikle Aurasma uygulamasının web sitesinden ücretsiz** 

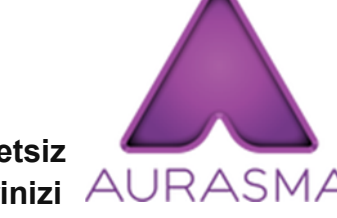

**olarak bir hesap oluşturmanız gerekiyor. Bilgilerinizi yazdıktan ve parola doğrulama işlemini yaptıktan sonra, ilk Auranızı oluşturmaya başlayabilirsiniz.** Aura**, tanımlanacak bir görsel (**trigger**) ve bir videodan (**overlay**) oluşuyor. Bu görsel ve videoyu Aurasma ile ilişkilendirerek kendi Auralarınızı oluşturabilirsiniz.** 

## AURAYI OLUŞTURMA

**Aurasmanın kullanımı ilk bakışta karmaşık gibi görünse de, ilk Auranızı oluşturduktan sonra, aslında standart bir kaç basamağı izlediğinizi ve sonraki Auralarınızı kolaylıkla oluşturduğunuzu göreceksiniz.** 

- **Ana ekranın sağ üst bölümündeki "**Crete New Aura**" butonuna basarak başlayın.**
- **Ekrana gelen "**Click to upload trigger image**" linkine basın. Bu aşamada, akıllı cihazınızın hangi görselin üzerine geldiğinde videoyu oynatacağını seçmelisiniz. Resim için tanım ve açıklama alanlarını doldurduktan sonra "**Save**" butonuna basarak kaydedin.**
- **Açılan ekranın sağ üst bölümünde adım adım proje aşamalarının sıralandığını göreceksiniz. "**Next**" butonuna basın. Ardından "**Click to upload overlay**" linkine basın ve hangi videonun oynatılacağını bilgisayarınızdan (ya da Aurasma kanalınızda yüklü ise oradan) seçin. Videonuz için isim ve tanım bilgilerini yazın ve kaydedin.**
- **Auranızın bir önizlemesi ekranda görülecektir. Yine ekranın üst bölümünde bulunan adımlardan "**Next**" butonuna basın. Açılan ekranda Auranız için bir isim ve arandığında bulunması için etiketler ekleyin. Çalışmanızı kaydedin.**
- **Özel Auralar oluşturmak için bu adımı dikkate almayın. Ancak seçtiğiniz görsele herhangi birinin akıllı cihazıyla baktığında, videonuzu görmesini sağlamak için, Auranızın "**Public**" yani paylaşılmış, herkese açık durumda olması gerekir. Bu sayfada anlatılan pano örneği için de, Auralarınızın herkese açık ayarda olması gerekir. Public Auralar oluşturmak için, yine ekranın üst bölümündeki adımlardan "**Share**" butonuna basın. Ekranda, yeşil renkte "**Your aura has been succesfully shared" **yazısını göreceksiniz. Artık ilk Auranızı oluşturdunuz ve paylaştınız.**

## *İZLEME*

*Auranız "private" olarak ayarlı ise, onu yalnızca siz görebiliyorsunuz. Eğer yukarıdaki "Aurayı Oluşturma" bölümünün son basamağını uyguladıysanız, Auranızı herkes görebilir. Ancak bunun için de son bir adımı uygulamaya ihtiyacınız olacak: Sizin hazırladığınız Aurayı görmek isteyen kişiler, Aurasmanın sitesindeki arama motorunda, sizi (Aurasma hesabınızdaki kullanıcı adınız) ya da Auranıza tanımladığınız etiketleri aramalı, ve sizi ya da Auranızı "Follow" butonuna basarak takip etmeliler. Aurasma, özellikle son basamaktaki "Aurayı arama" ve "Aurayı takip etme" aşamaları sebebiyle, bilgi ve yönerge takibi gerektiren bir uygulama. Bu sebeple, hazırlayacağınız panoda, izleyicilerin çalışmalarınızı görebilmeleri için, bir yönergeye ihtiyaçları olacaktır.*